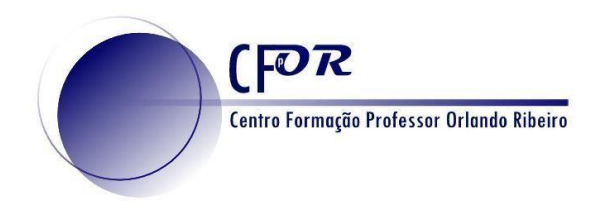

## **Criar um Quizizz**

O Quizizz é uma plataforma que permite produzir questionários de uma forma divertida e motivadora para alunos de todas as idades. Esta plataforma, através da formulação de itens de seleção, permite a recolha de informação e o feedback necessário ao aperfeiçoamento do processo de aprendizagem enquanto este decorre. O feedback das aprendizagens dos alunos ocorre em tempo real, seja em contexto de sala de aula seja enquanto tarefa realizada em casa. Através da resposta aos desafios que lhe são lançados, o aluno é informado de imediato se acertou, ou não, nas respetivas respostas.

- **1.** Aceda em<https://quizizz.com/>
- **2.** Crie uma conta, no caso de não possuir, ou faça login.
- **3.** Depois de efectuar o login, **Crie um Quiz** clicando em "**Create a new quiz**".

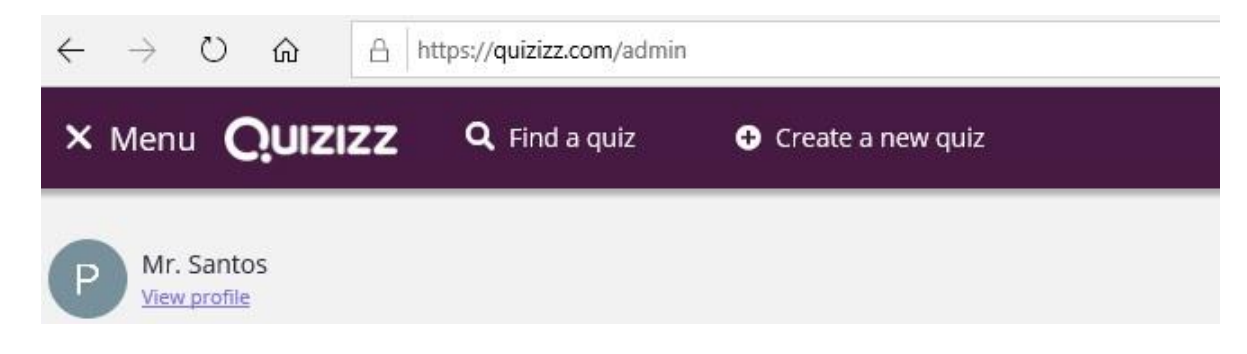

**4.** Na janela que aparece, coloque o título do seu quiz e selecione o tema e clique em Nest

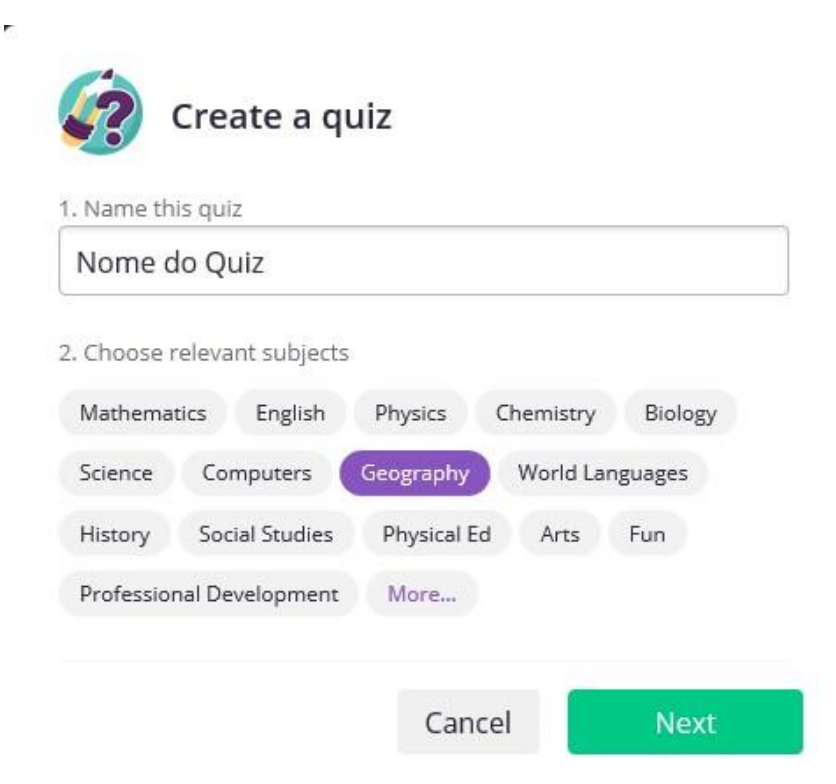

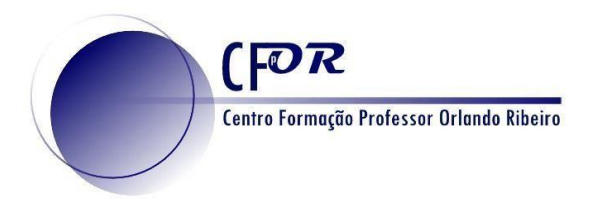

**5.** Clique agora em Create a new question ou pesquise questões relacionadas com o tema que pretende:

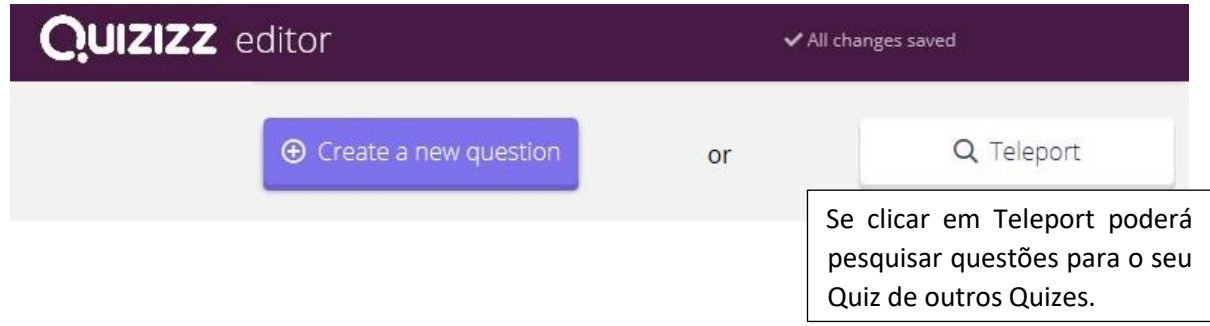

**6.** Ao clicar em Create a new Question poderá escolher a tipologia de questão que pretende.

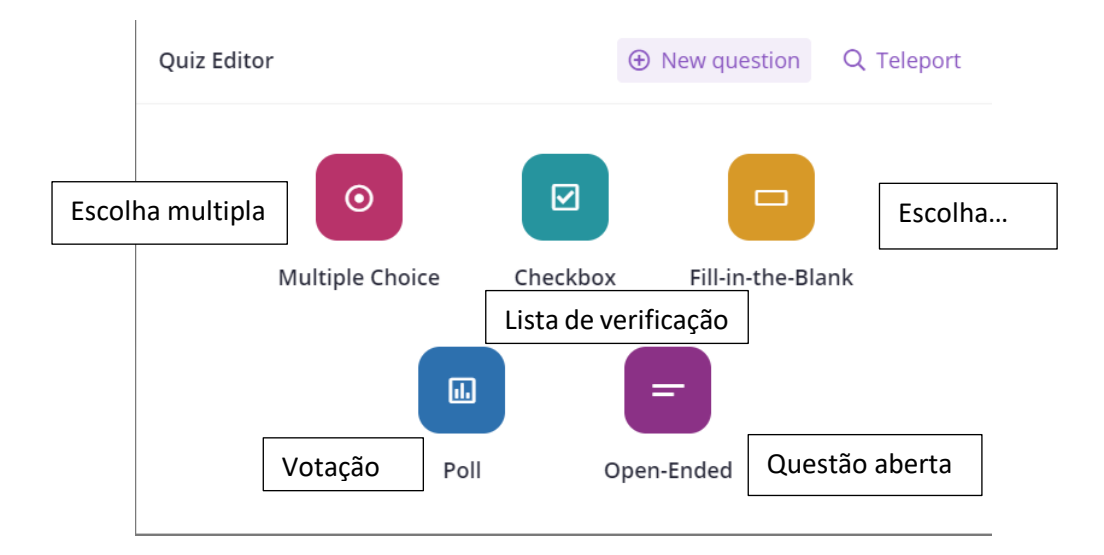

- **7.** Elabore uma questão relacionada com o tema da Geografia que pretende.
- **8.** Pode inserir imagens.
- **9.** Defina o tempo que pretende para a resposta.

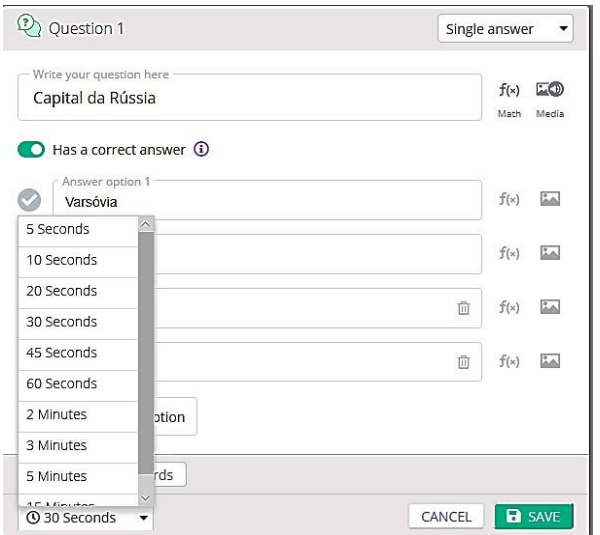

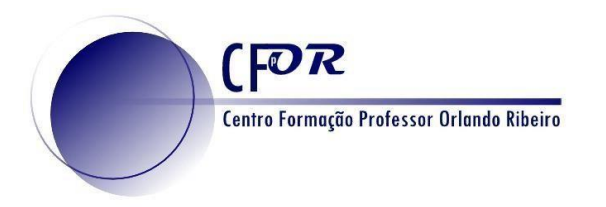

**10.** Caso pretenda pode colocar mais do que uma resposta certa.

**11.** Quando terminar, não se esqueça de gravar.

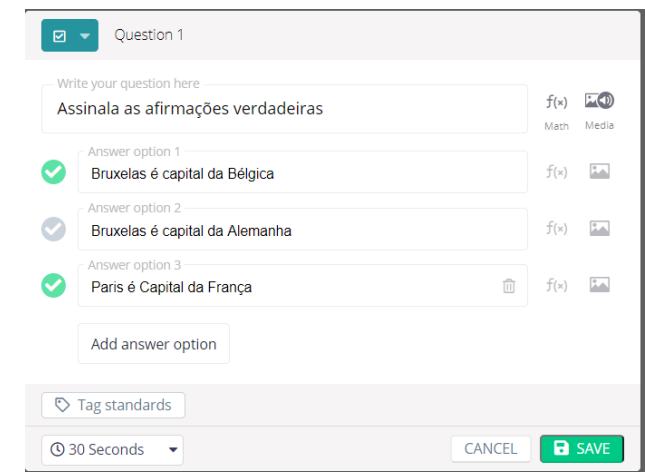

**12.** Crie pelo menos mais duas questões, basta clicar no tipo de questão que pretende.

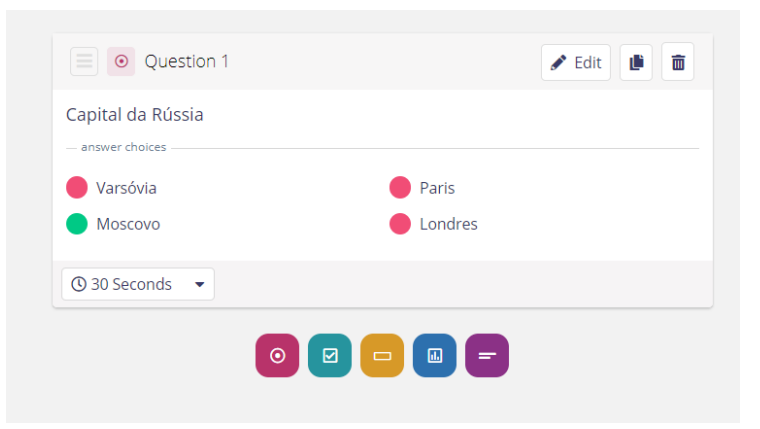

**13.** Pode escolher uma imagem para o seu quiz.

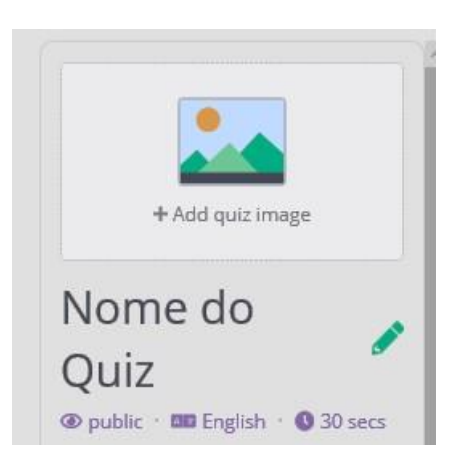

**14.** Quando terminar clique em Finish Quiz.

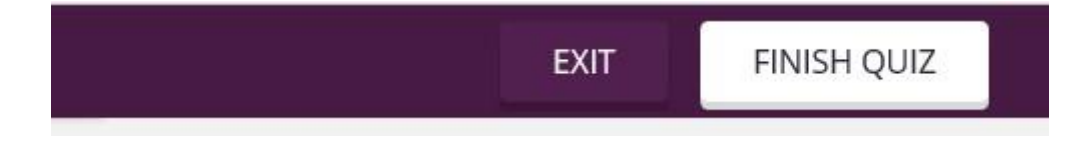

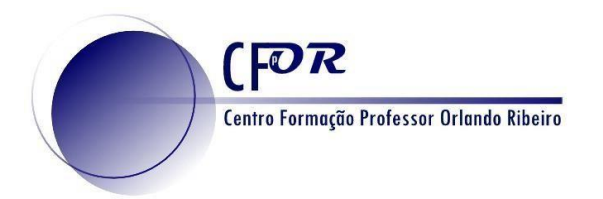

**15.** Na janela que surge pode escolher a imagem que pretende para o Quiz (caso ainda não o tenha feito), a língua e os anos a que se destina.  $\bar{1}$ 

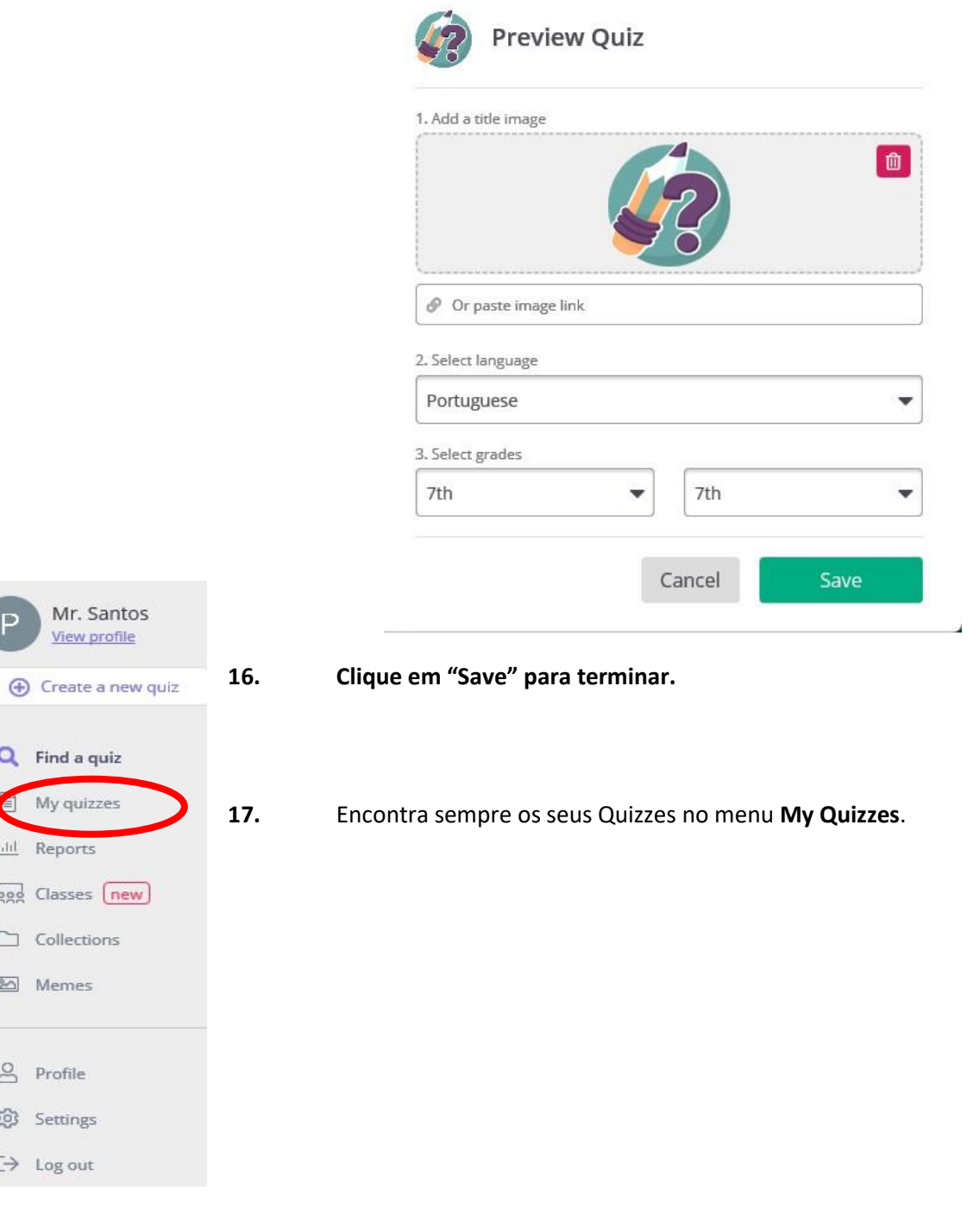

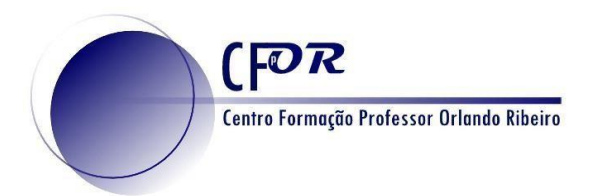

## **Aplicação do Quizizz**

- **18.** Pode aplicar o Quiz na sala de aula ou enviar o link para os alunos realizarem em casa.
- **19.** Em My Quizzes, selecione o seu Quiz e **clique em Assign HW**
- **20.** Na página que surge **programe o número de dias que os alunos podem realizar o quiz** e clique em continuar.

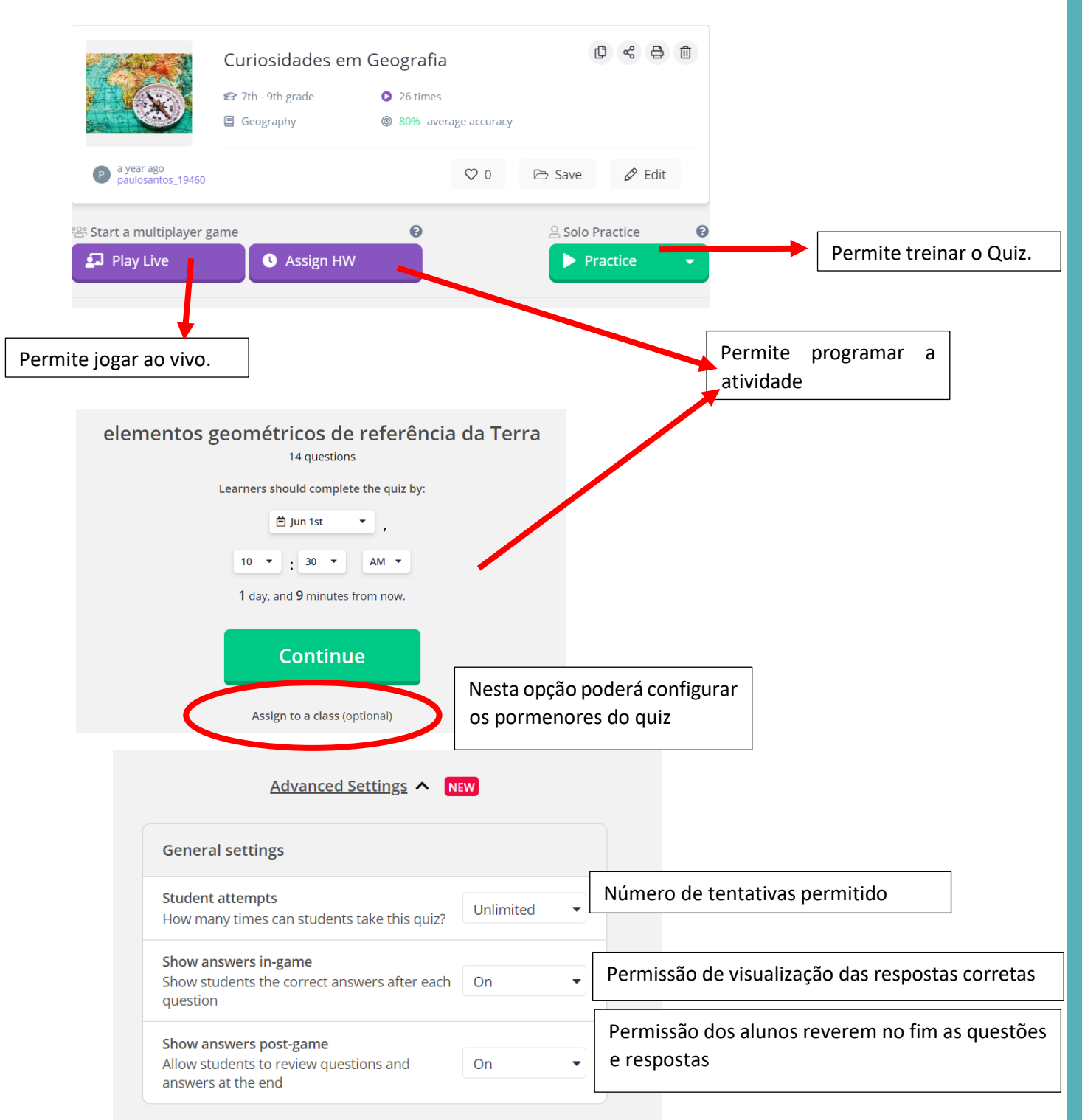

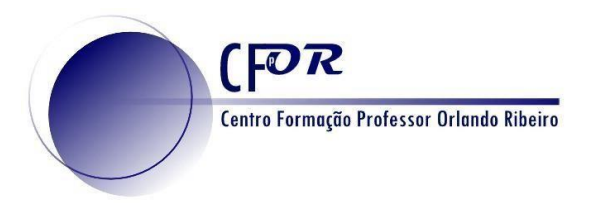

**21.** Existem ainda diversas outras opções que poderás explorar.

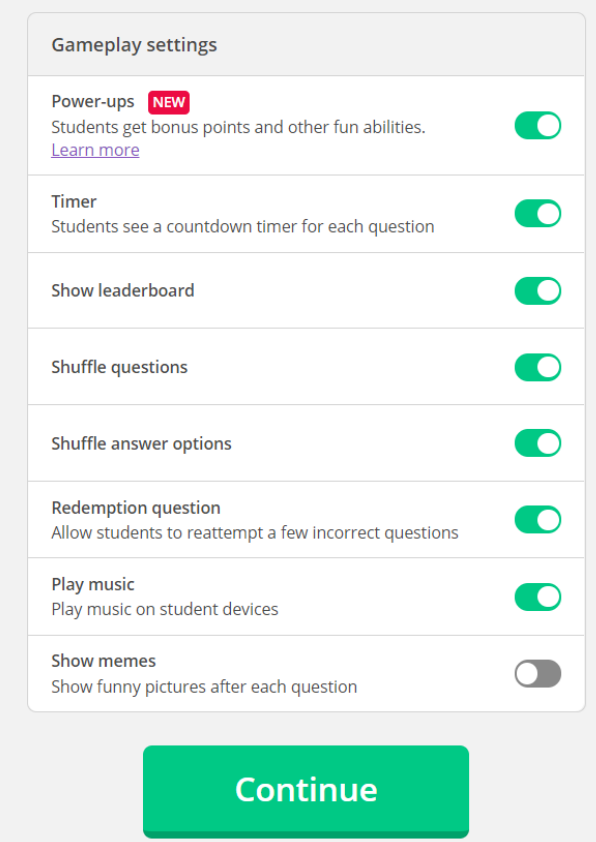

- **22.** Clique em continuar.
- **23. Copie o link para enviar aos alunos** ou publique numa plataforma de apoio à aprendizagem, como o Google Classroom.

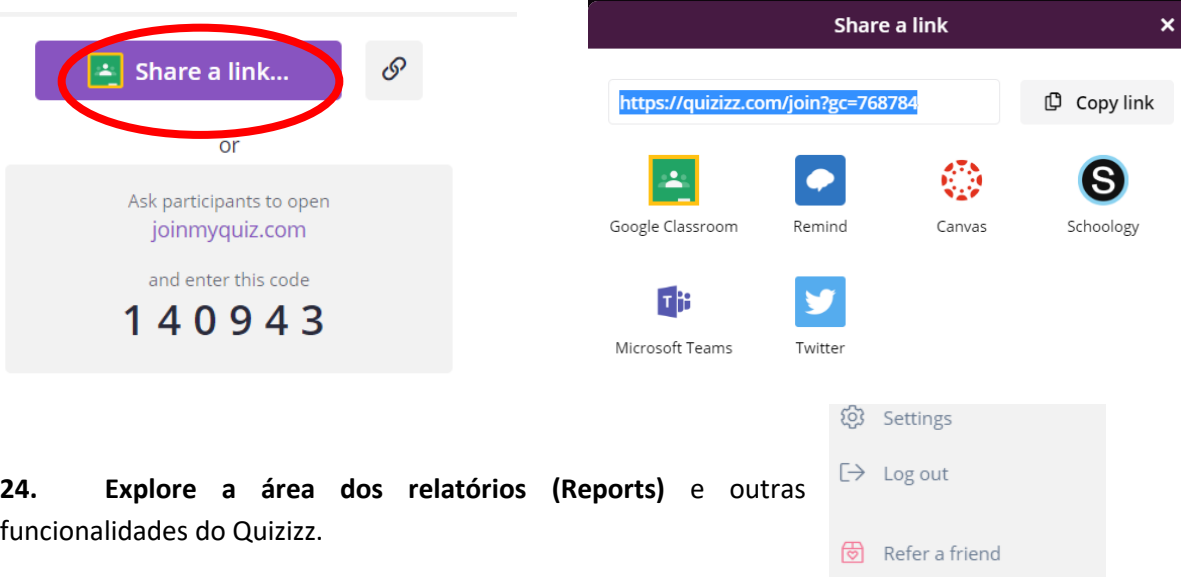

**25. Cole o link no seu diário de aprendizagem e dê a sua opinião acerca desta aplicação**

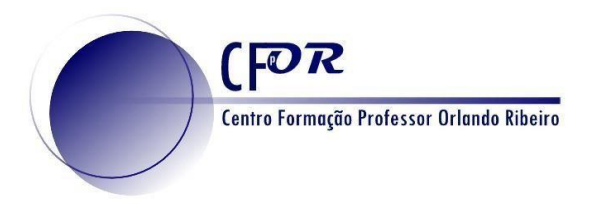

**26.** Pode também pesquisar Quizizz em **Find a Quiz.** 

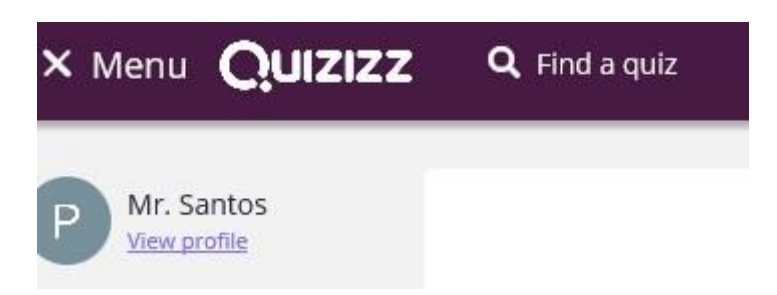

**27. Caso encontre um quiz do seu agrado pode editar e duplicar para a sua área**. De seguida pode adaptar e aplicar aos seus alunos.

**28. Visualize o vídeo tutorial que se encontra no moodle e explore outras funcionalidades**. <https://www.youtube.com/watch?v=alggYhe7Yrw>